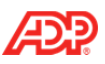

# **ADP Time & Attendance New Design**

# **ADP ezLaborManager® is now ADP Time & Attendance!**

When you transition from ADP ezLaborManager to ADP Time & Attendance, you will see a new innovative design that makes your job easier and more efficient.

Examples of the new design are provided below.

#### **Employee - Home Page**

Employees now have easily identifiable clocking buttons in the My Time portlet for better access to their primary tasks.

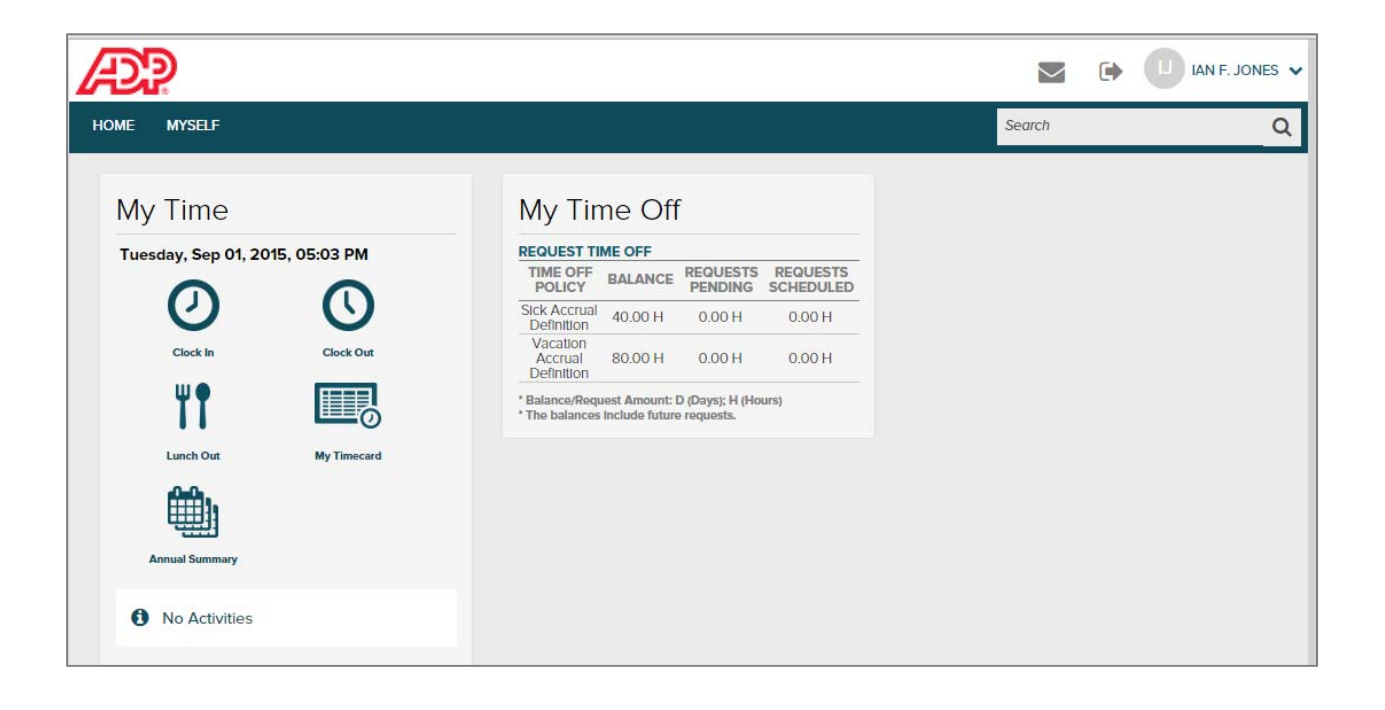

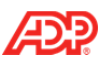

## **Practitioner - Home Page**

The Common Tasks portlet is available for one-click access to common tasks.

**Note**: Payroll Preparation and Move Period will only be available if you have Time Only employees.

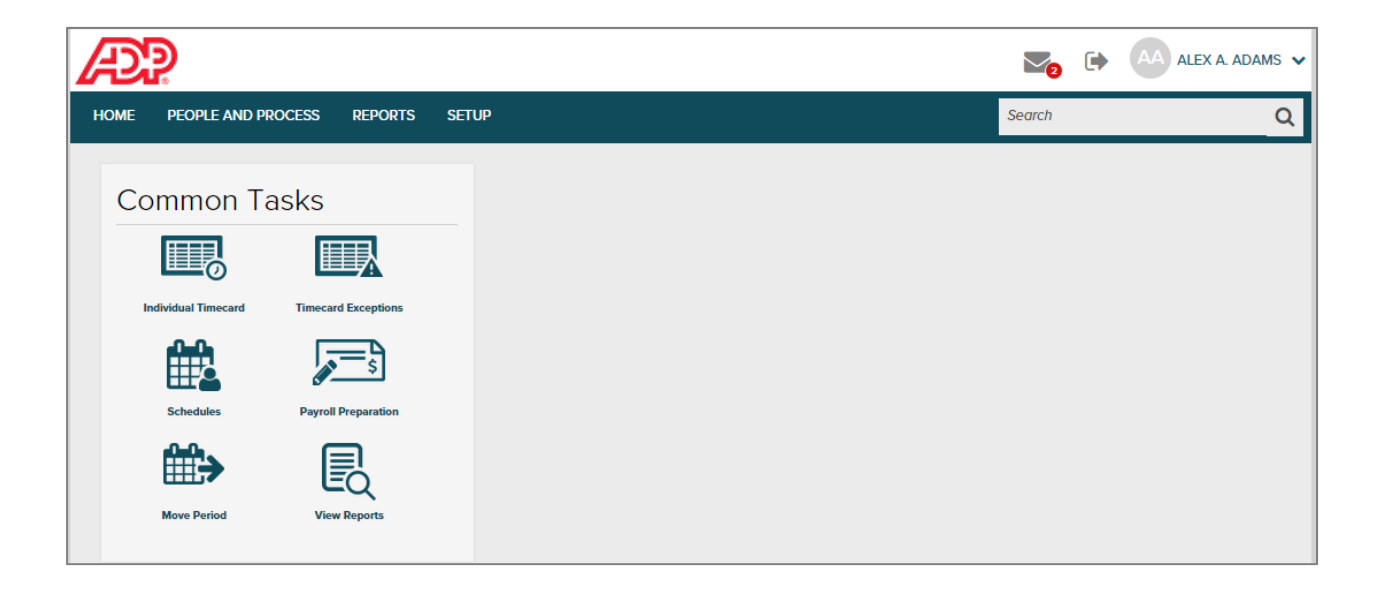

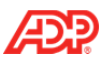

## **Individual Timecard Page**

You can now access the new Individual Timecard page to review, edit, and approve individual employee timecards and handle exceptions.

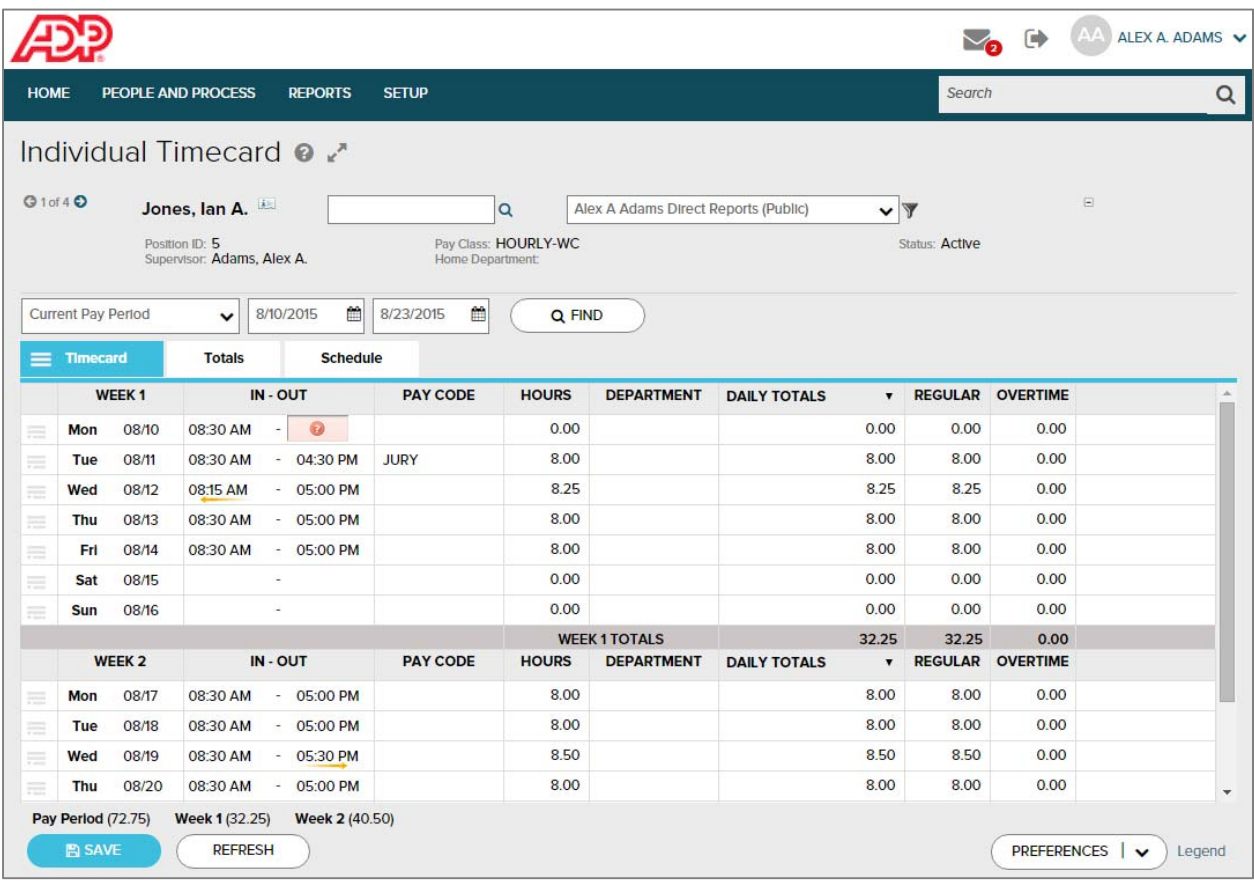

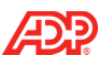

## **Timecard Exceptions Page**

The new Timecard Exceptions page shows both exceptions by employee and exceptions by type in a single grid. Only employees with exceptions for the date range selected will display on the Timecard Exceptions page.

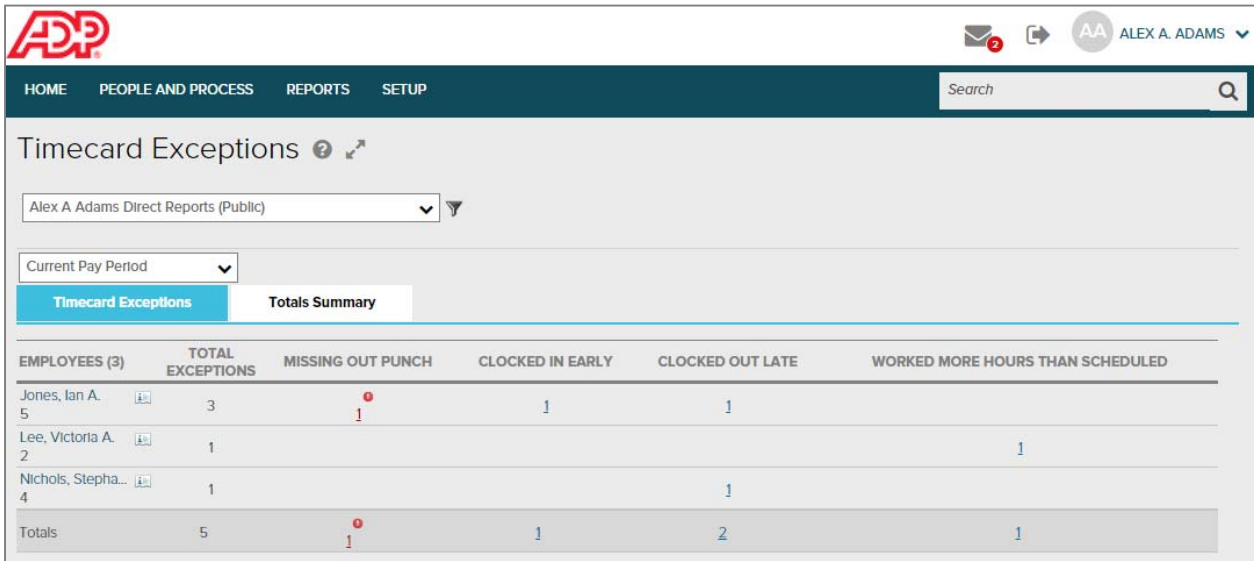

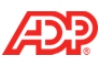

## **Totals Summary Page**

The new Totals Summary page displays total hours by pay code for each employee. Pay code subtotals are always visible at the bottom of the page.

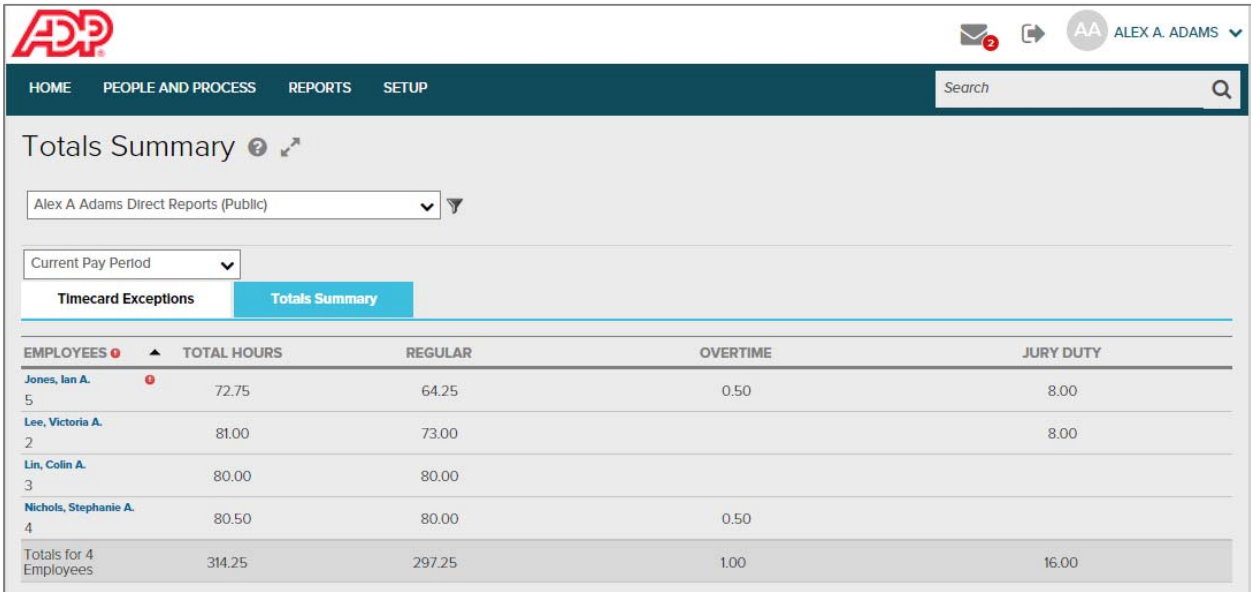

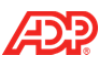

#### **Payroll Simplification**

Your Payroll processing has become even easier!

Now when you log in to RUN, you will see the number of timecard exceptions on the Home page.

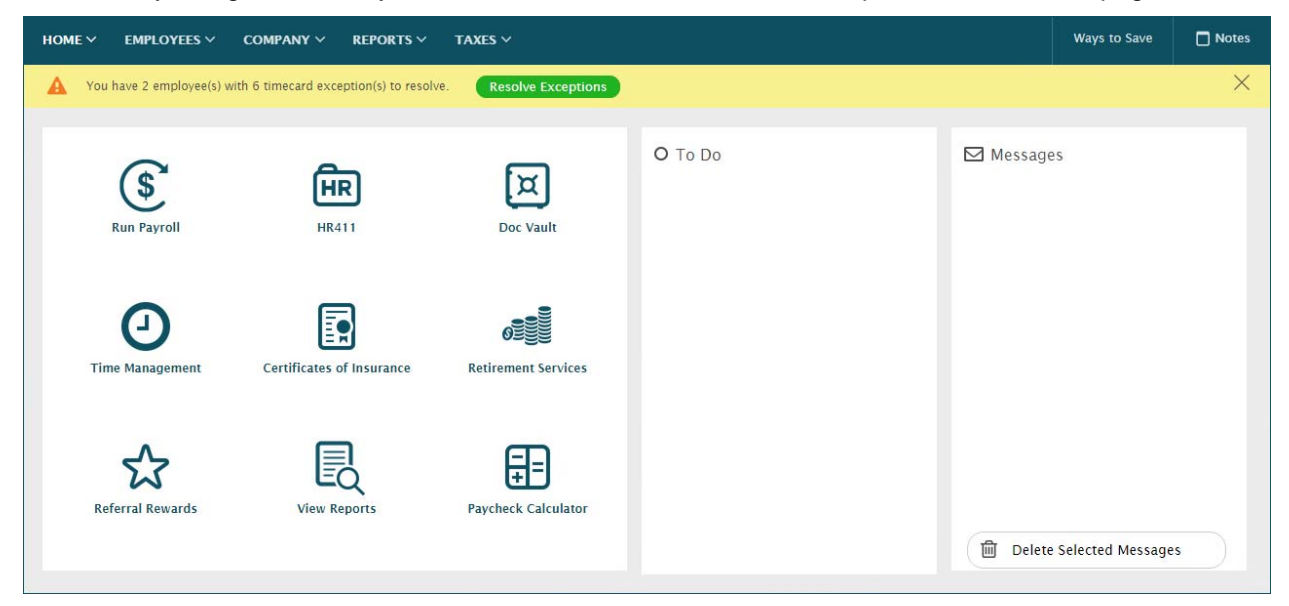

When you click Resolve Exceptions, you will see the number of employees with exceptions and the total number of timecard exceptions. You can quickly resolve each exception and use the arrow key to scroll through the employees.

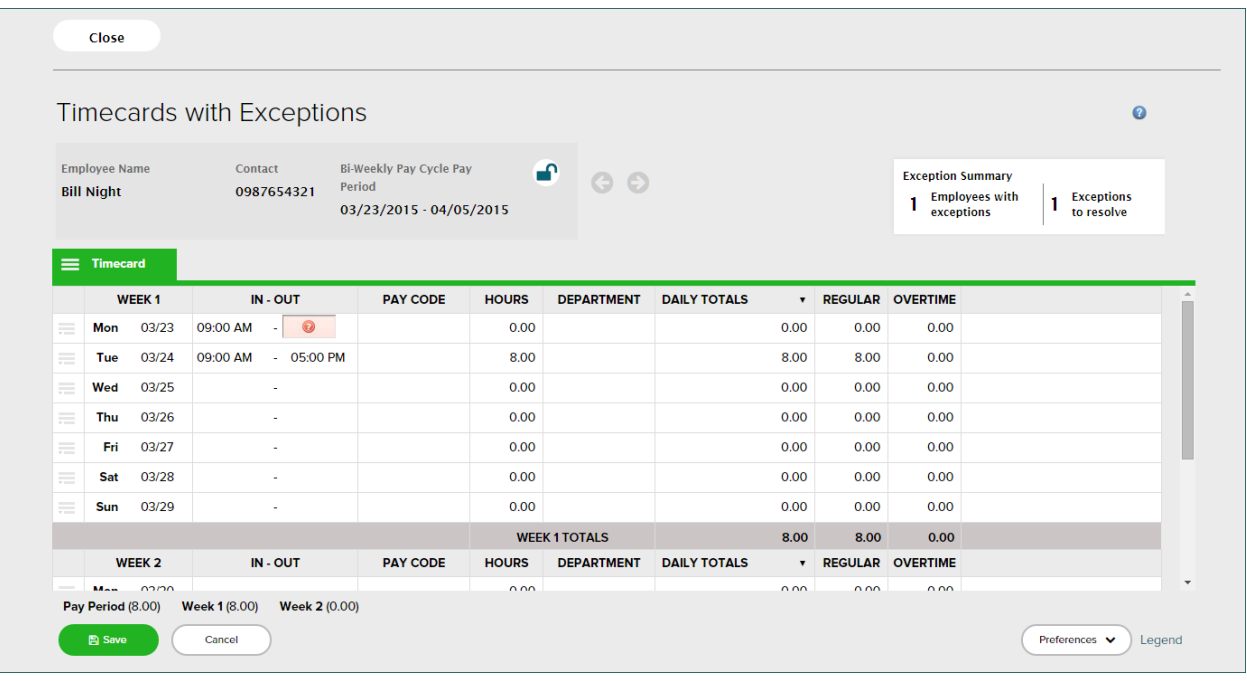

**6** ADP Time & Attendance New Design

Rev 20160429 Copyright © 2016 by ADP, LLC ALL RIGHTS RESERVED

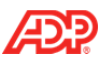

You can also resolve timecard exceptions from the Run Payroll page.

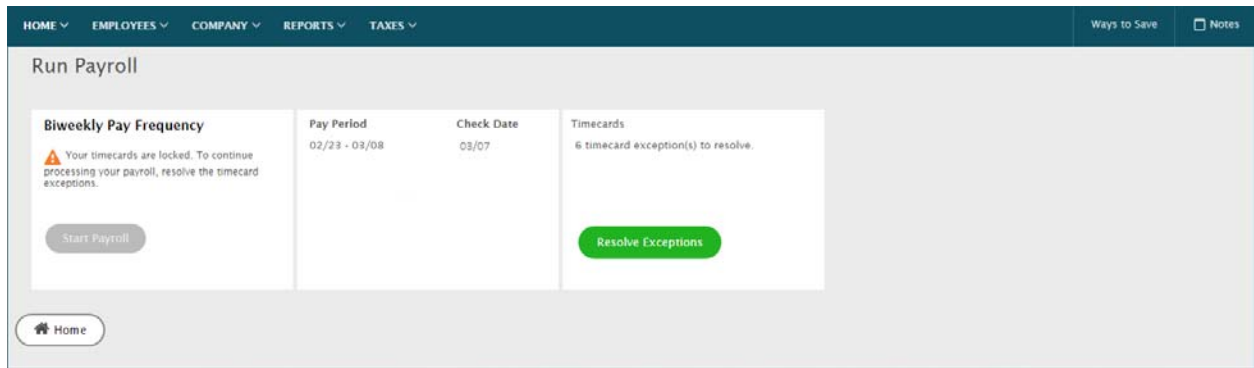

When all exceptions have been resolved, the Exception Summary will display that you are all caught up.

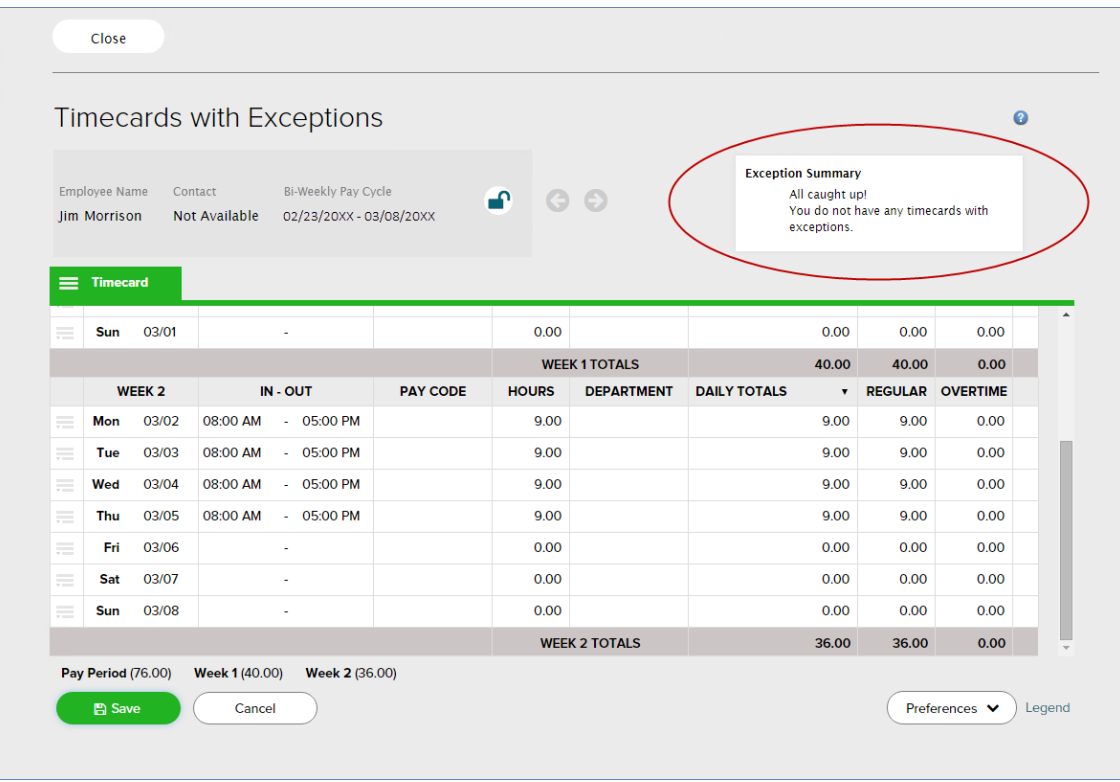

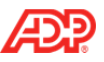

When you return to the Run Payroll page, the Start Payroll icon is now available.

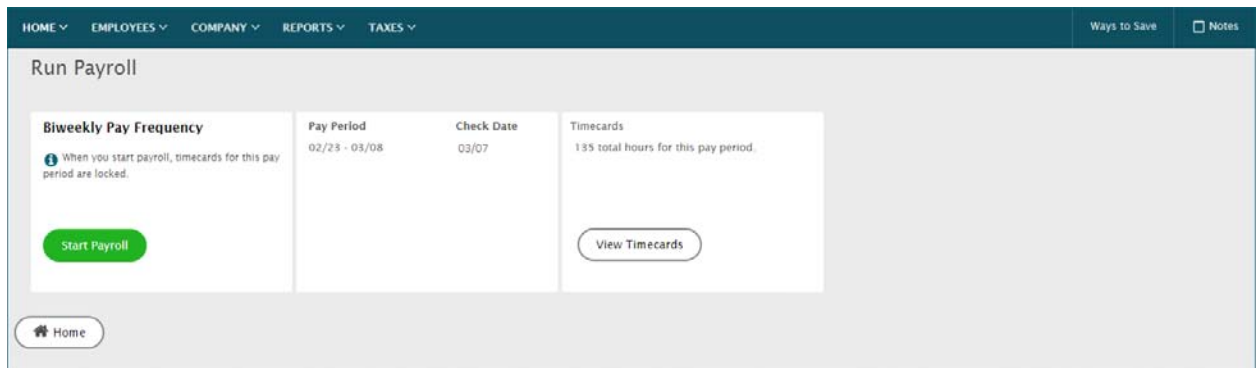

If needed, you can click the Cancel button to go back and make additional changes to employee timecards. You can then restart the payroll process.

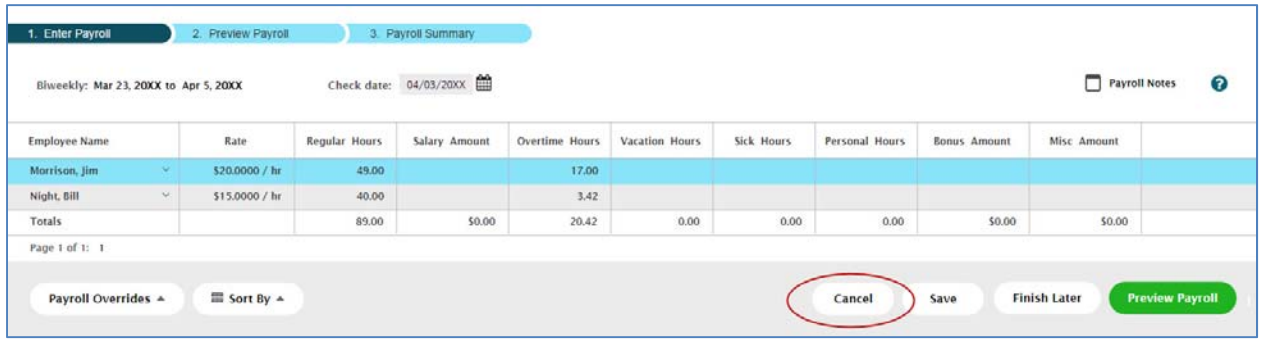

When you complete the payroll process and approve the payroll, the pay period is automatically moved forward.

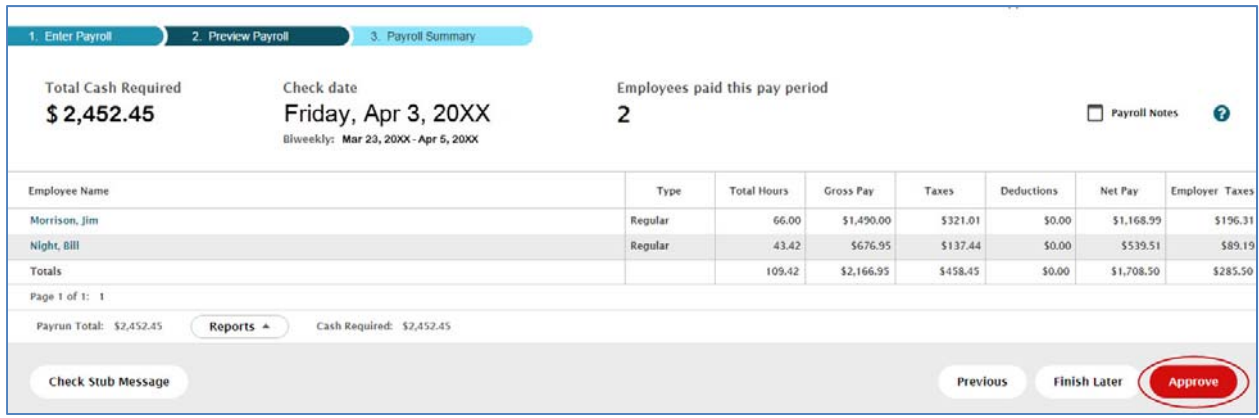

**8** ADP Time & Attendance New Design Rev 20160429 Copyright © 2016 by ADP, LLC ALL RIGHTS RESERVED

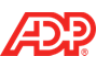

## **Message Center**

The Message Center provides a central location for all of your system alerts, tasks and notifications.

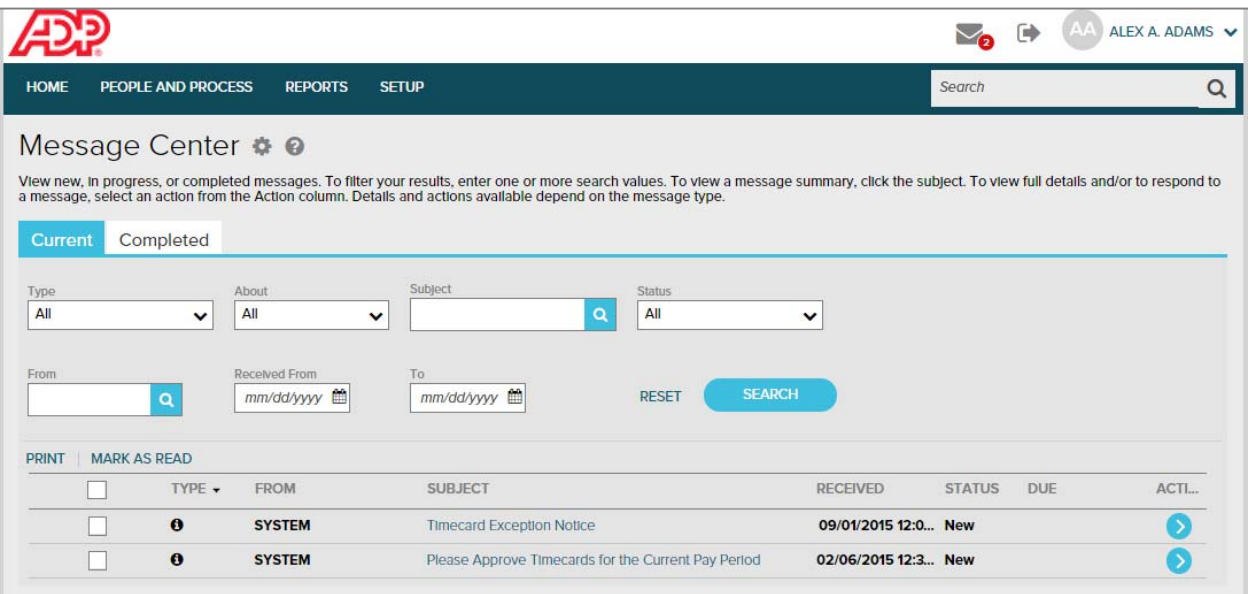

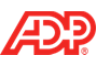

## **Standard Reports**

You can view, print, save, and schedule reports from the Standard Reports page.

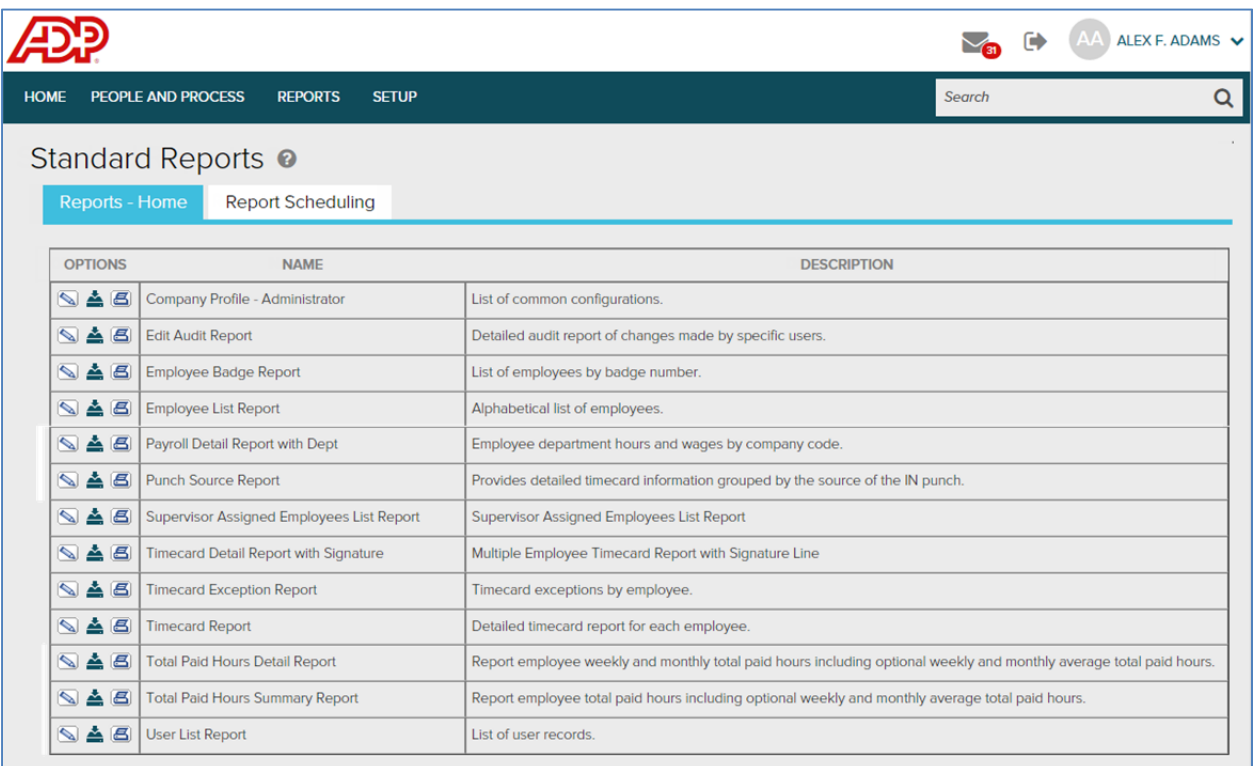

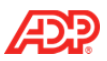

#### **Menus**

You will now access menus and the associated activities to complete your tasks.

For example, when you select People and Process, you can then select from several related activities on the left (Timecard, Scheduling, Payroll, and Employee) and additional activities on the right (Individual Timecard, Timecard Exceptions, Totals Summary, etc.).

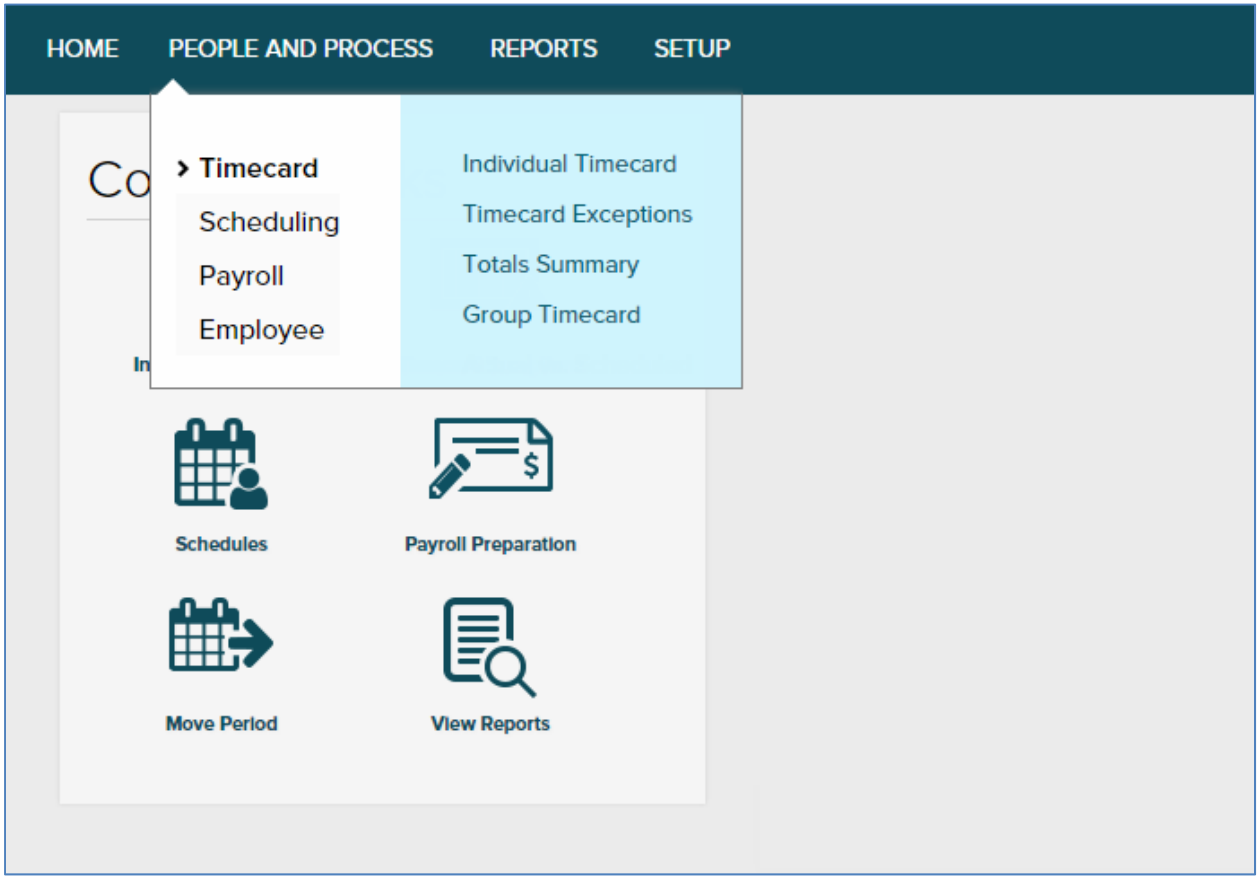

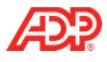

The following are examples of the menus.

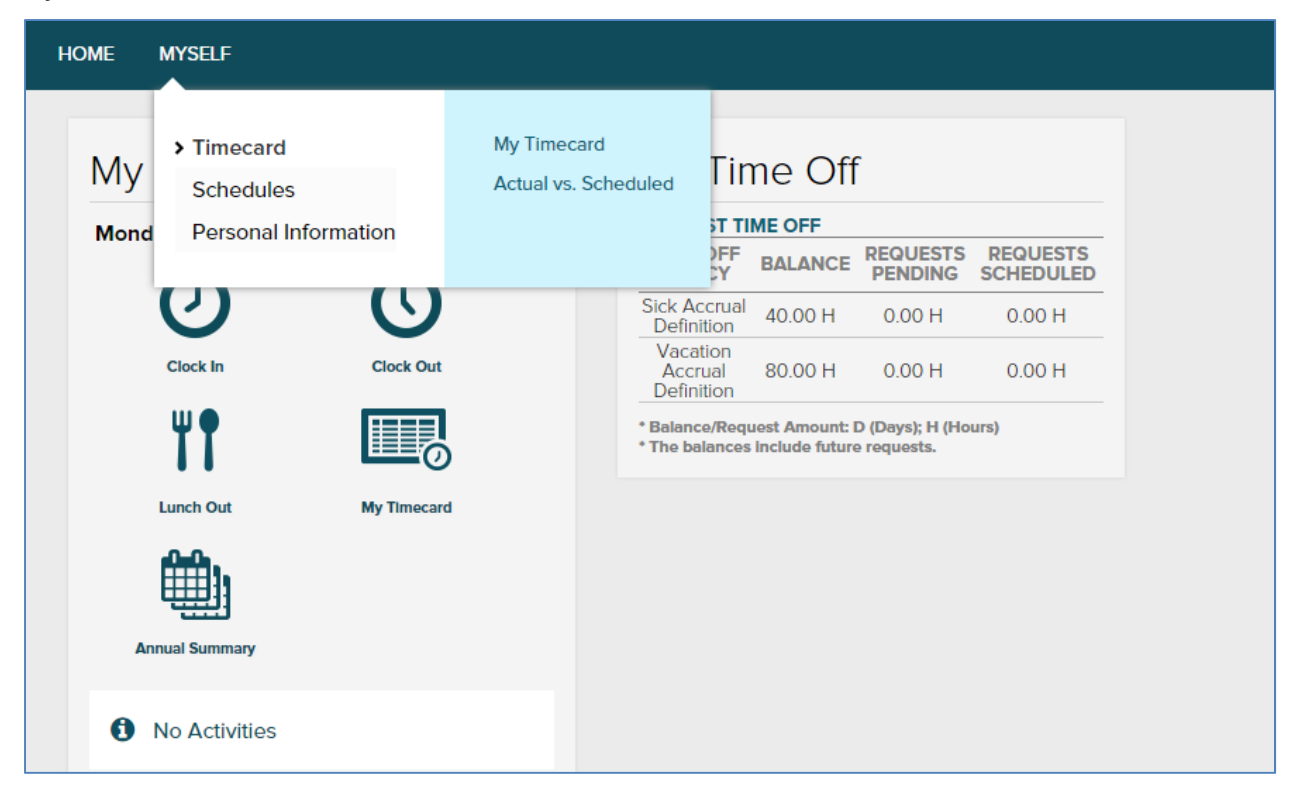

#### **Myself Menu**

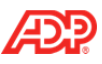

#### **Reports Menu**

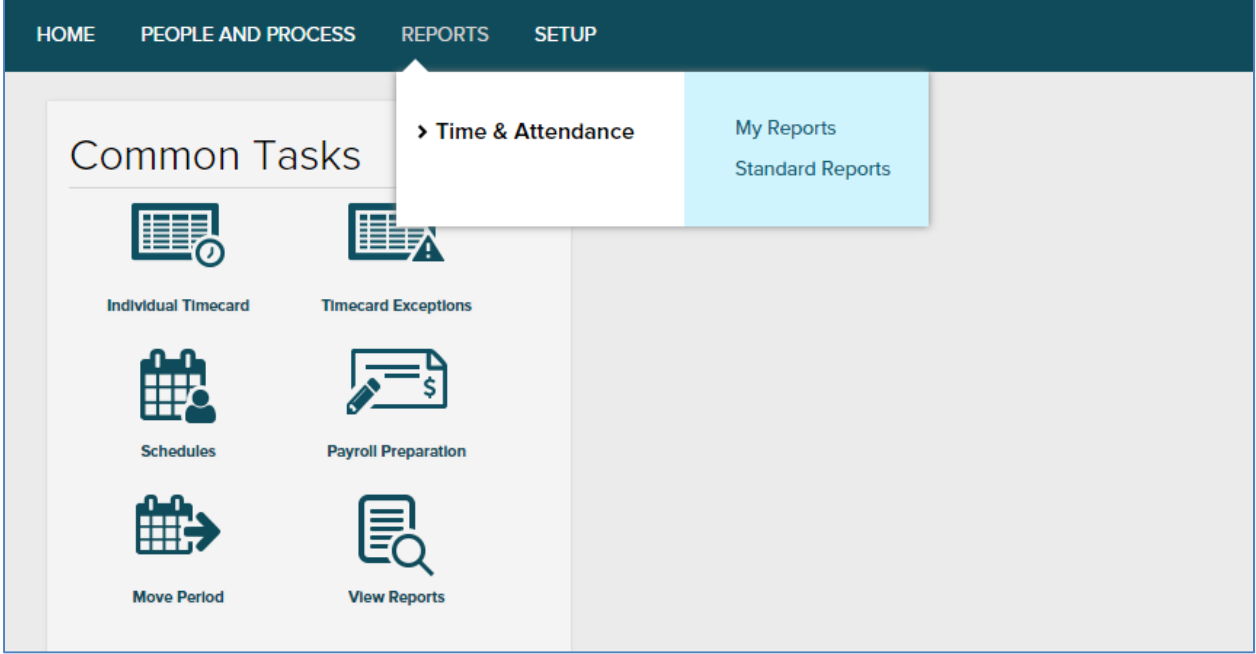

#### **Setup Menu**

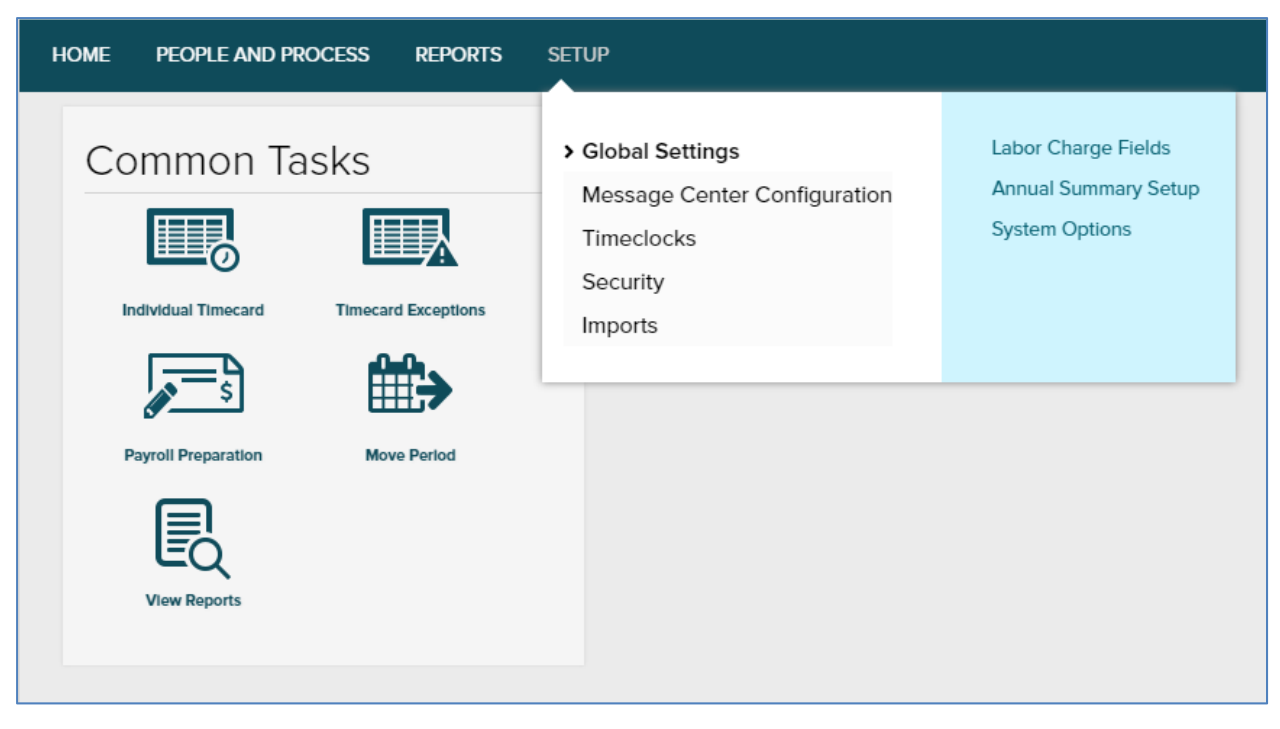